# **Zoom: Securing Your Virtual Classroom**

This page provides information on helping faculty control online classrooms and prevent disruption while teaching remotely with Zoom.

# Update your Zoom client

Zoom is frequently updating the security features in their application, so make sure you are using the latest version. Download and install the latest Zoom Client for Meetings.

# Check your default screen share settings

Appalachian's default settings for Zoom meeting screen shares are:

- One participant can share at a time
- All Participants can share
- Only Host can start sharing when someone else is sharing

These settings are totally under your control, both for your Zoom account default and for each individual meeting.

#### Changing screen share settings for all your meetings

If you want to change the default screen share settings on your Zoom account (the default for all your meetings):

- Sign in to https://appstate.zoom.us
- · In the navigation panel, click Settings
- Click the **Meeting** tab at the top
- Scroll down and find the Screen Sharing settings

## Screen sharing

Allow host and participants to share their screen or content during meetings

#### Who can share?

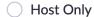

All Participants (?)

#### Who can start sharing when someone else is sharing?

| 0 | Host | Only |
|---|------|------|
|---|------|------|

All Participants (?)

#### Disable desktop/screen share for users

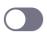

Disable desktop or screen share in a meeting and only allow sharing of selected applications.  $\overline{(Y)}$ 

If you wish for only the host to be able to screen share in all your meetings, change Who can share? to Host Only. Note that you can also Disable desktop/screen share for all users, and only allow sharing of individual applications, rather than entire desktops.

#### Changing screen share settings while in a meeting

In reality, you can very easily change the screen share setting from WITHIN an individual meeting as well. Once in the meeting, click on the **up arrow** next to **Share Screen**, then **Advanced sharing Options...** 

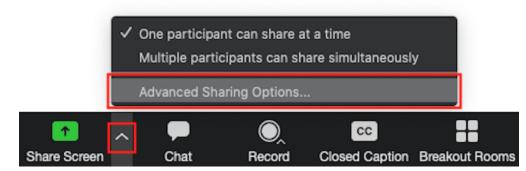

In the Advanced Sharing Options, you can toggle over to Host Only screen share if you wish for only that meeting.

| ١ | Who can share   | ?                                        |
|---|-----------------|------------------------------------------|
|   | Host Only       | O All Participants (?)                   |
| ١ | Who can start s | sharing when someone else is sharing?    |
| • | O Host Only     | <ul> <li>All Participants (?)</li> </ul> |
|   | Save            | Cancel                                   |

If you make that change, no participants in that meeting will be able to start a screen share, regardless of your default settings. Conversely, you could set your account settings for Host Only can screen share, and use this same process in a meeting to toggle over to All Participants in only that meeting. It's up to you as the host, and as the owner of your Zoom licensed account.

## Remove disruptive participants from a meeting or place participants on hold

Click Manage Participants, mouse over any disruptive participant, click More, and select Put on hold or Remove.

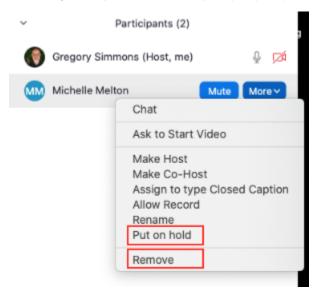

Learn more about Managing Participants in a Meeting.

### Lock a meeting

Hosts can lock a meeting at any point. Locking a meeting means that no other participants can join, even if they have the meeting link and password (if the meeting has a password). To lock a meeting, click **Manage Participants**, click **More** at the bottom right, and select **Lock Meeting**.

| <b>v</b> es         | No | go slower                                                                                                    | of faster | more | clear all |  |
|---------------------|----|----------------------------------------------------------------------------------------------------|-----------|------|-----------|--|
| Mute All Unmute All |    |                                                                                                    |           | Mor  | e 🗸       |  |
|                     |    | Mute participants on entry <ul> <li>Allow participants to unmute themselve</li> <li>Allow participants to rename themselve</li> <li>Play enter/exit chime</li> <li>Lock meeting</li> </ul> |           |      |           |  |

......

# **Related Articles**

- Appalachian Zoom Telehealth PortalAsULearn Faculty Support
- DTEN Zoom Conference Rooms
- Google Calendar Appointment Slots
  How to Schedule Zoom Meetings for Other People
- Troubleshooting Common Issues
- Zoom
- Zoom Student Information
  Zoom Desktop Client
- Zoom Overview
- Zoom Telehealth Admin Login
  Zoom Web Conferencing: Classes, Group Work, Collaboration
- Zoom: Add a Meeting in AsULearn
- Zoom: An Instructional Guide
- Zoom: Attendance Reports
- Zoom: Breakout Rooms Troubleshooting
- Zoom: Using for Lecture Capture

#### Search Knowledge Base

#### Submit a Service Request

We value your feedback! Click HERE to suggest updates to an existing article, request a new article, or submit an idea.